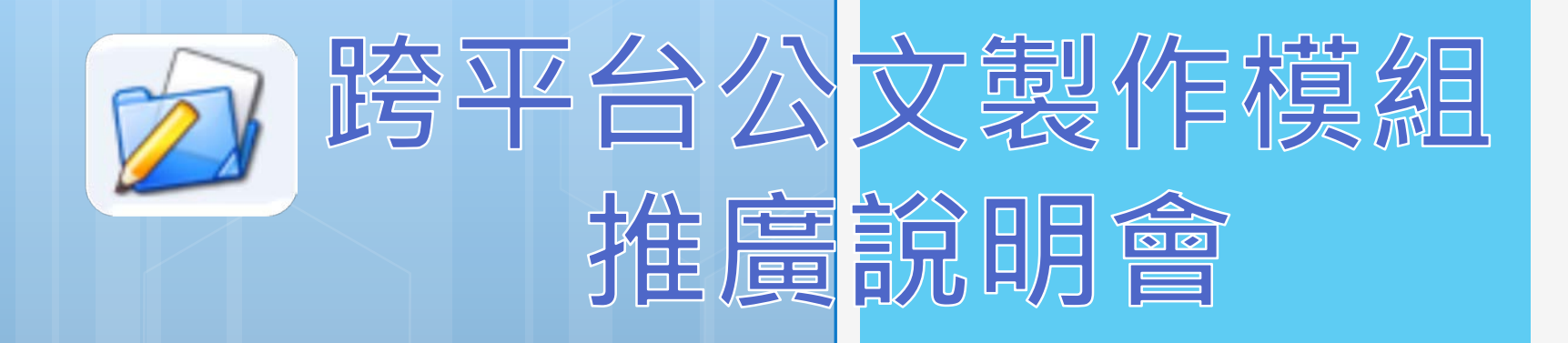

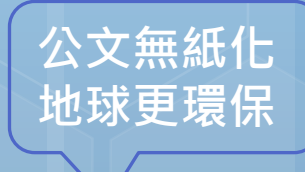

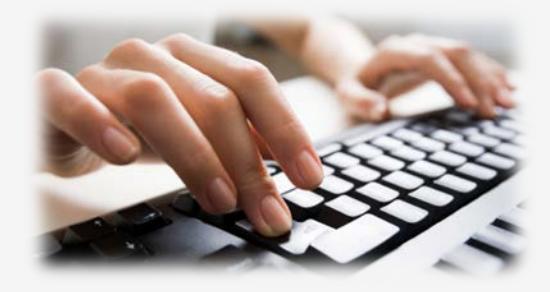

主辦單位:教育部國民及學前教育署 系統廠商:安鈦資訊股份有限公司 時間:民國104年12月4日

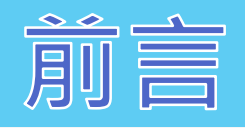

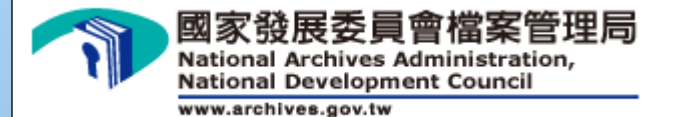

 國家發展委員會檔案管理局為協助機關推動電子 公文交換作業,提供「跨平台公文製作模組」,可由 機關申請授權後免費使用,期在政府資源共享及節省 公帑之原則下,落實推動節能減紙政策。

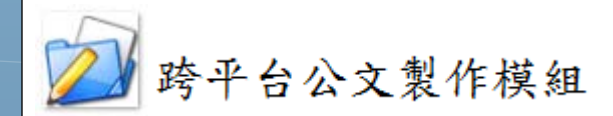

安鈦資訊股份有限公司

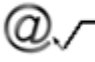

**A.T. Information Systems** 

**2**

- **一、系統簡介 二、整合流程 三、環境需求 四、下載模組**
- **五、安裝模組**
- **六、首次使用設定**
- **七、製作公文及發文**
- **八、其他功能**
- **九、資訊安全及其他**

## **注意事項**

- **十、常見問題**
- **十一、客服諮詢**

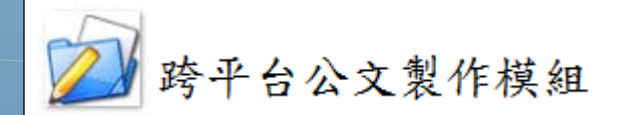

安鈦資訊股份有限公司

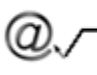

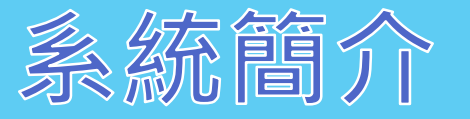

- 安裝:簡易快速
- 編輯:所見即所得
- 操作:直覺化
- 製作:快速輕鬆

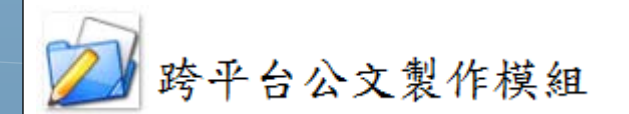

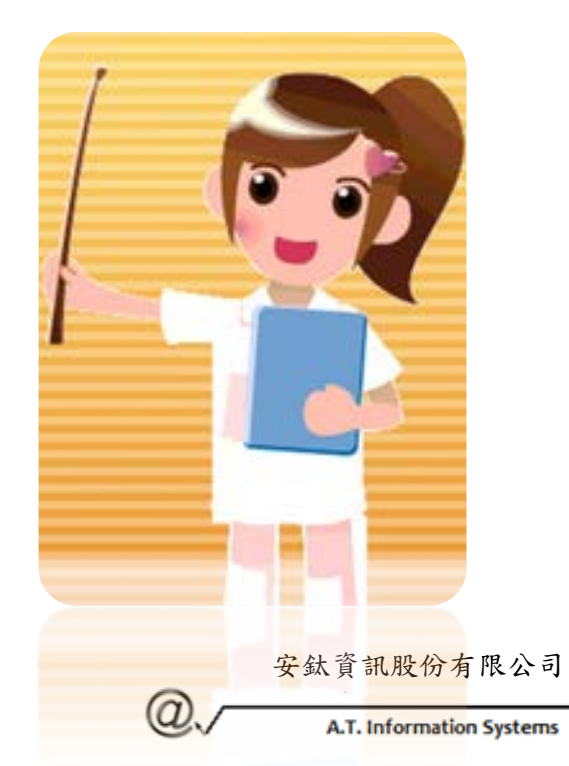

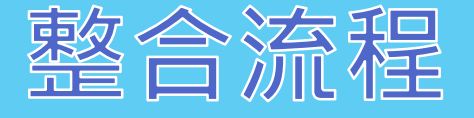

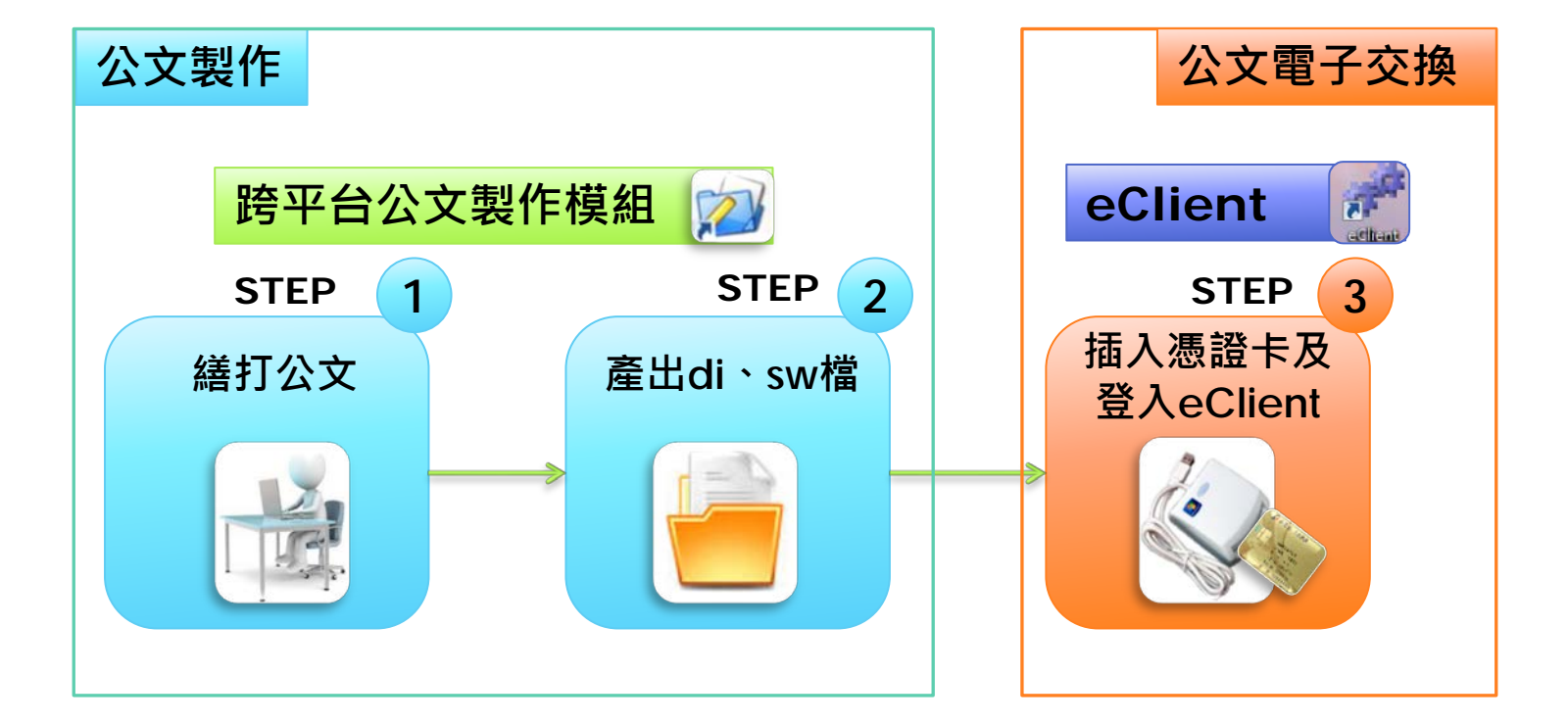

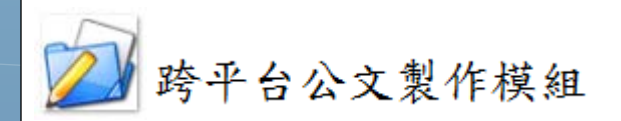

安鈦資訊股份有限公司

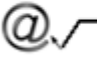

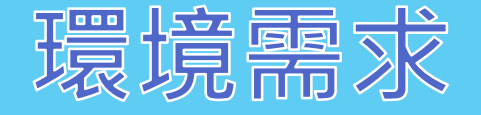

## **硬體需求** 中央處理器 建議Intel Core 2 Duo雙核以上 記憶體 建議2G以上 **作業系統需求**

### 支援Microsoft Windows XP、Win7、Win8

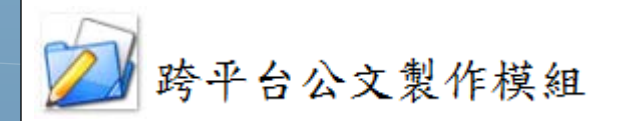

安鈦資訊股份有限公司

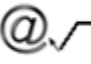

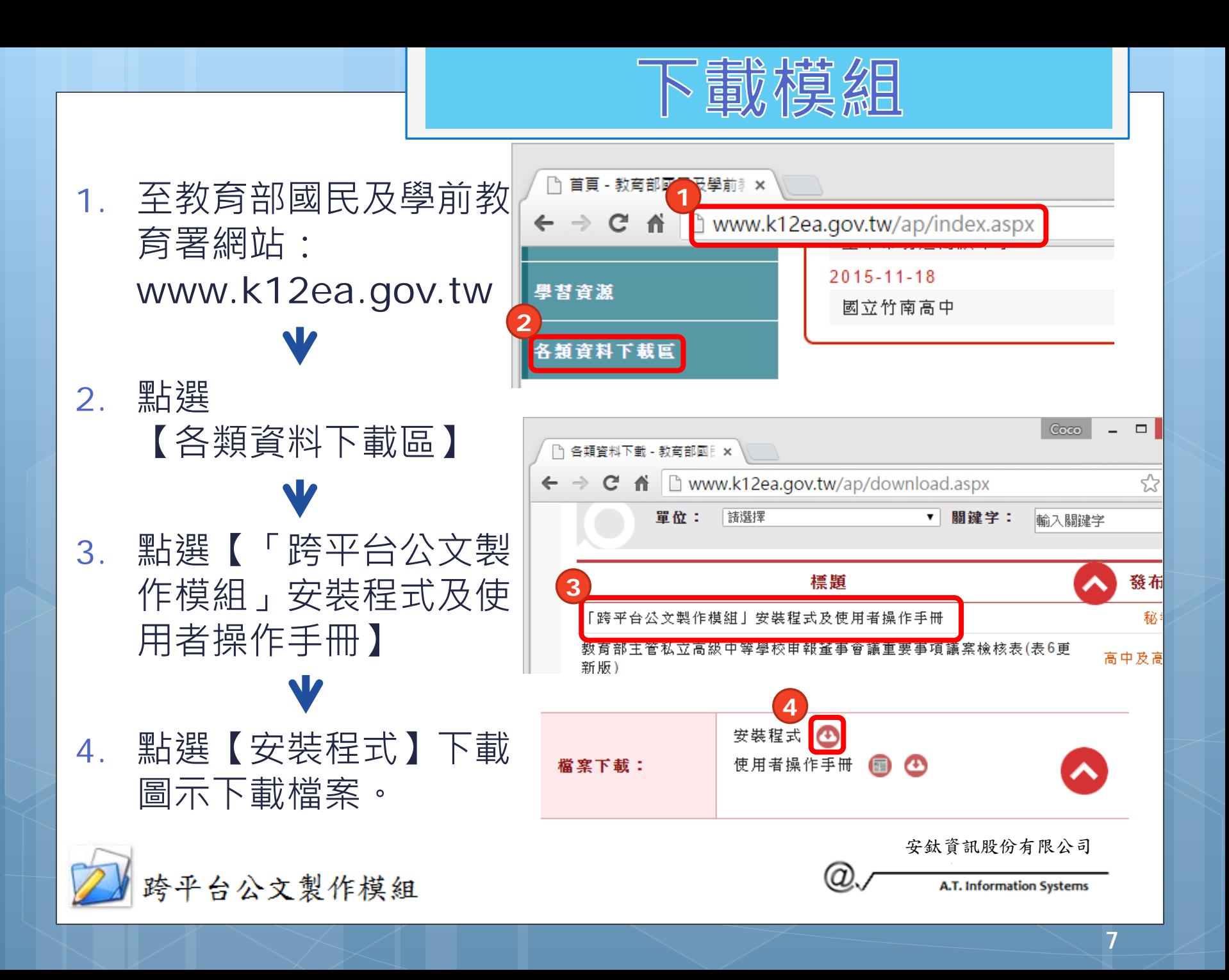

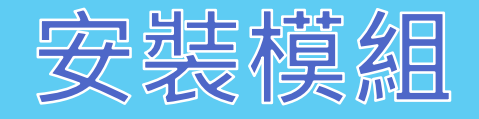

### 1. 點兩下安裝檔案 (MOEAScriptor.exe) 進行安裝

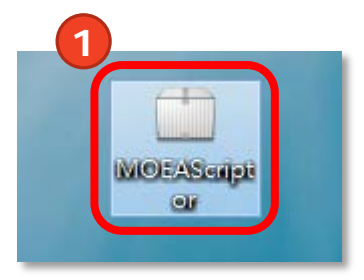

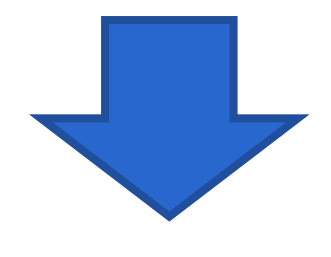

2. 點選【繼續】

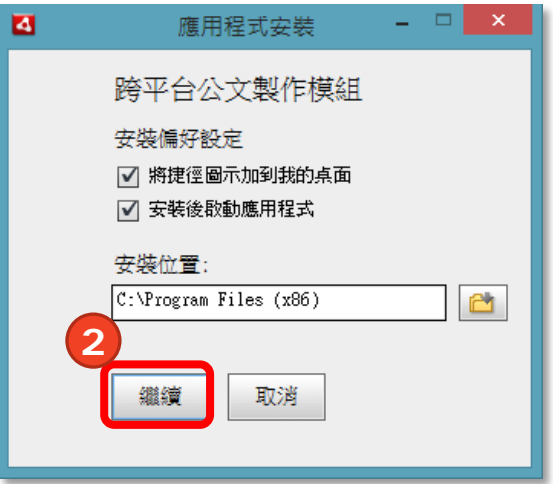

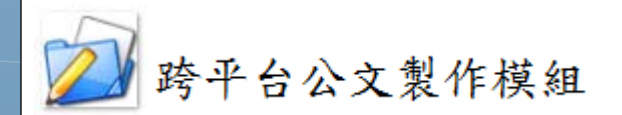

安鈦資訊股份有限公司

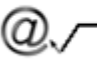

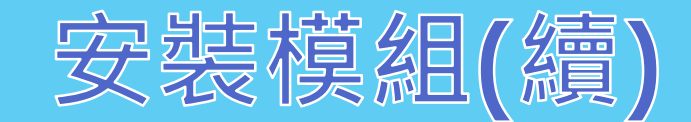

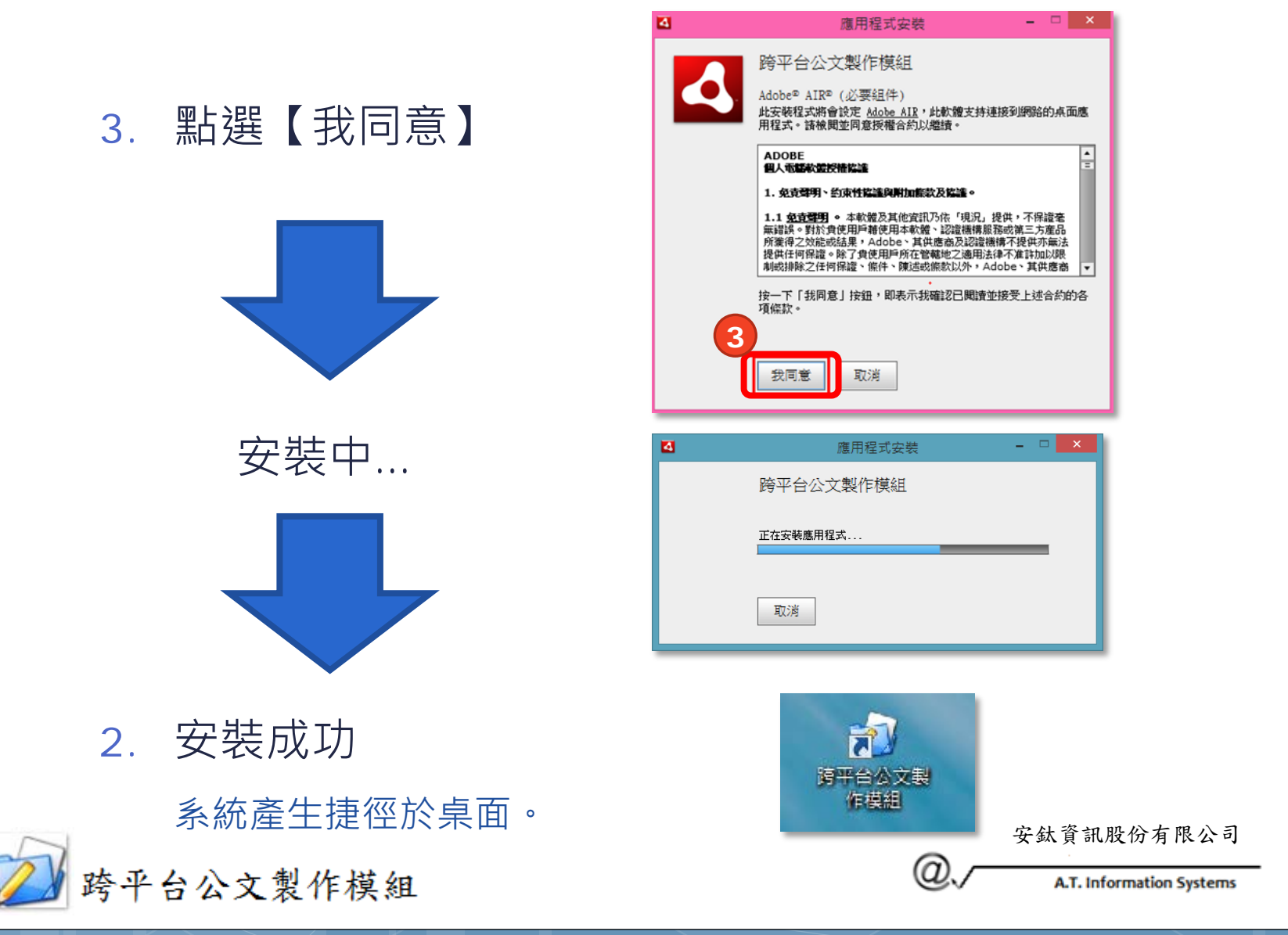

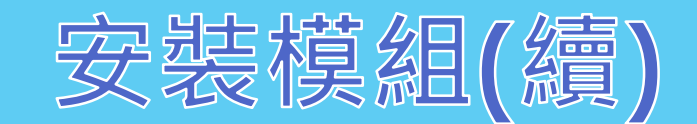

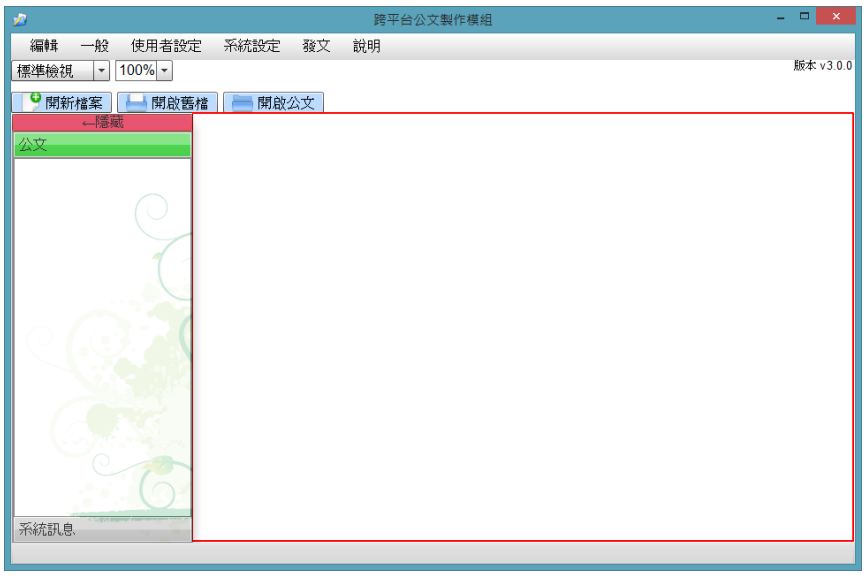

主畫面:

編輯畫面:

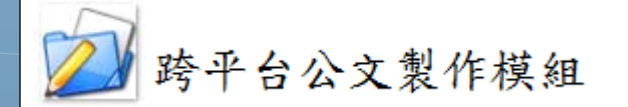

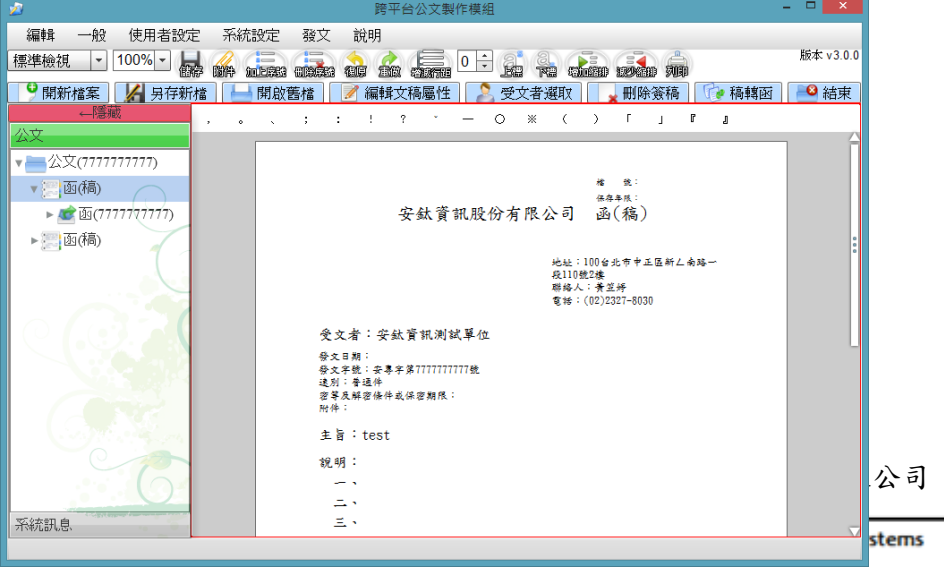

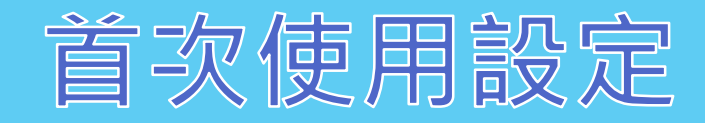

1. 輸入承辦人基本資料

#### **機關代碼訂定原則**

 公司行號(MOEACA): **EB**+營利事業統一編號8碼 組織團體(XCA): **XC**+營利事業統一編號8碼 其他:機關代碼10碼

於機關欄位輸入關鍵字,會 跳出下拉選單,選擇後會自 動代入機關代碼。

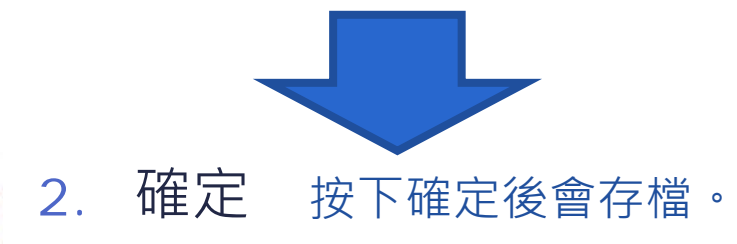

#### ★標題名稱為\*紅字的欄位**必填**!

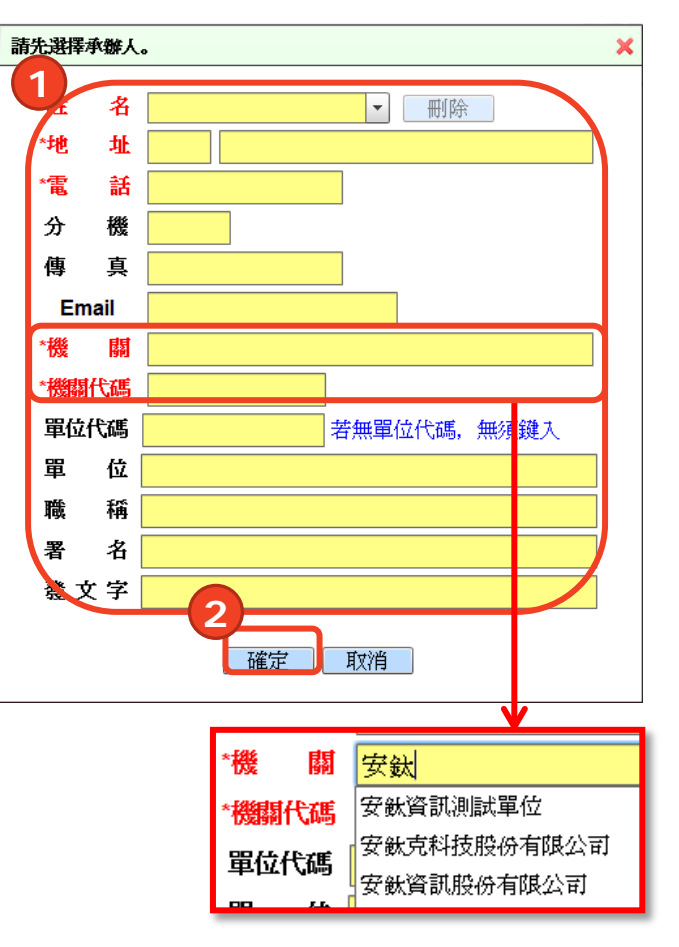

安鈦資訊股份有限公司

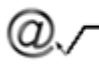

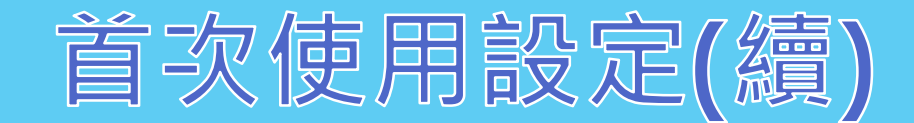

### 3. 設定發文路徑(產生發文檔案之存放位置)

#### ★eClient與跨平台公文製作模組之路徑必須**一致**。

#### eClient:

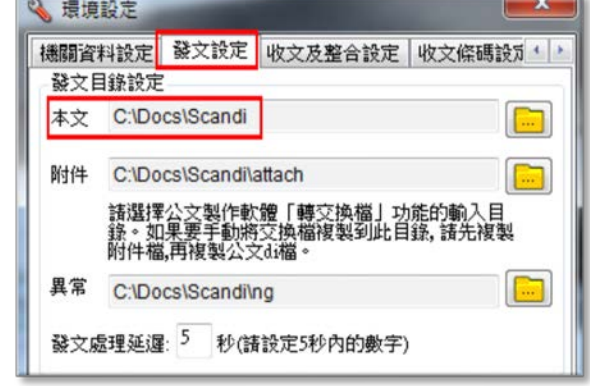

跨平台公文製作模組:

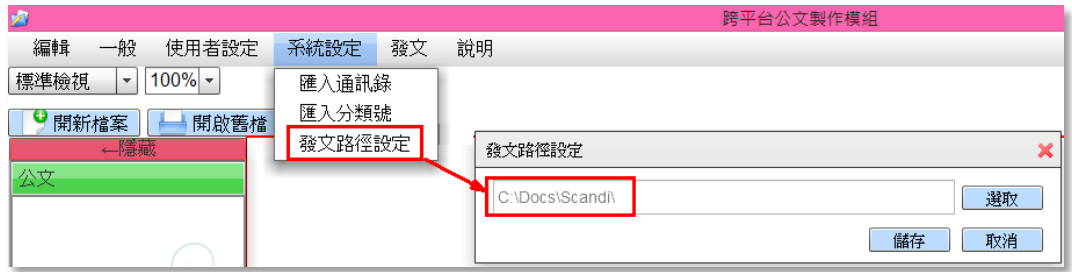

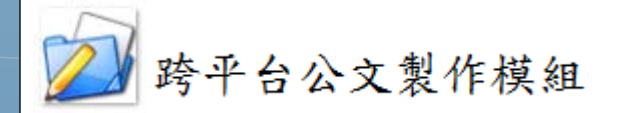

安鈦資訊股份有限公司

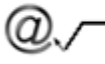

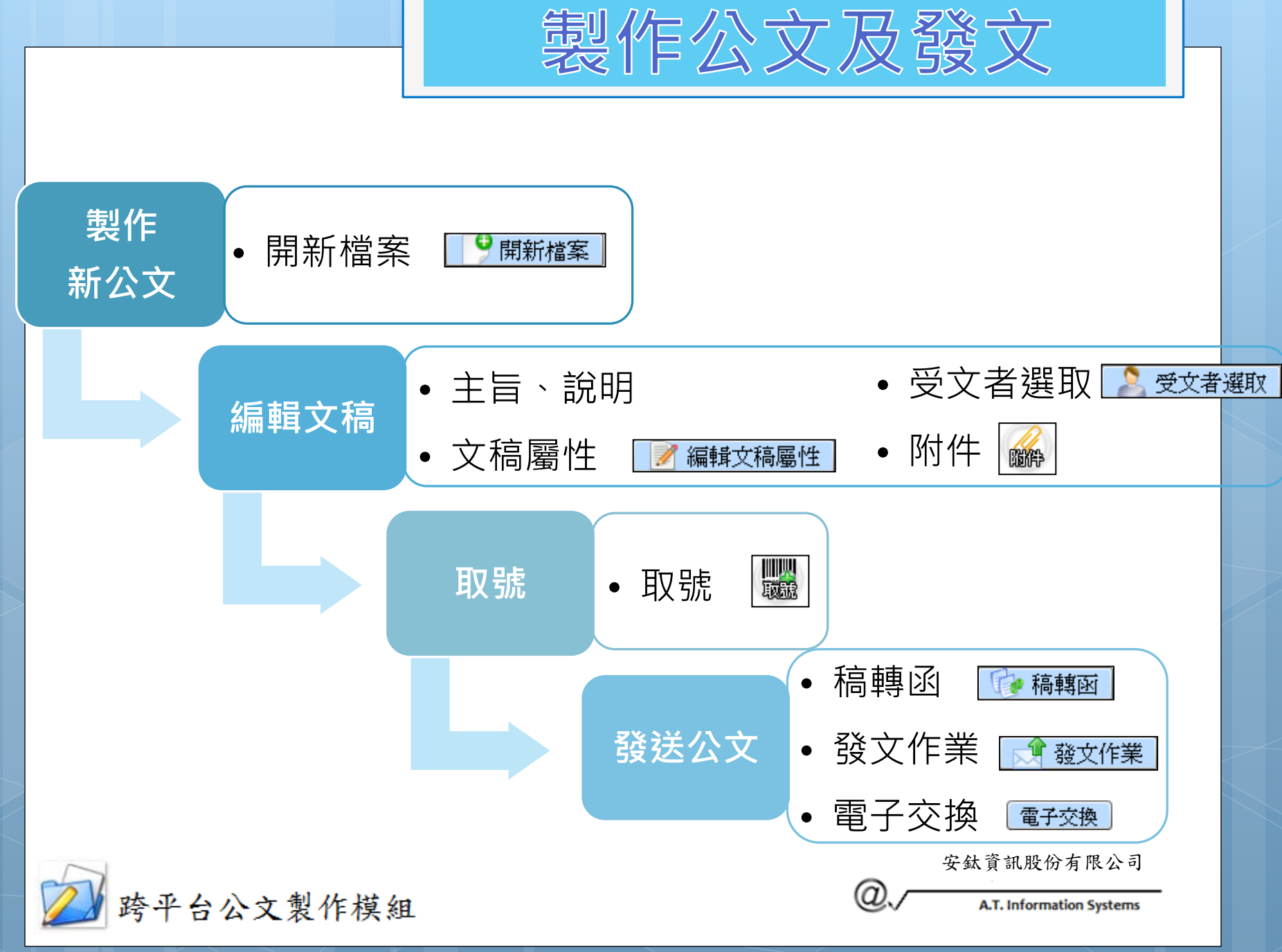

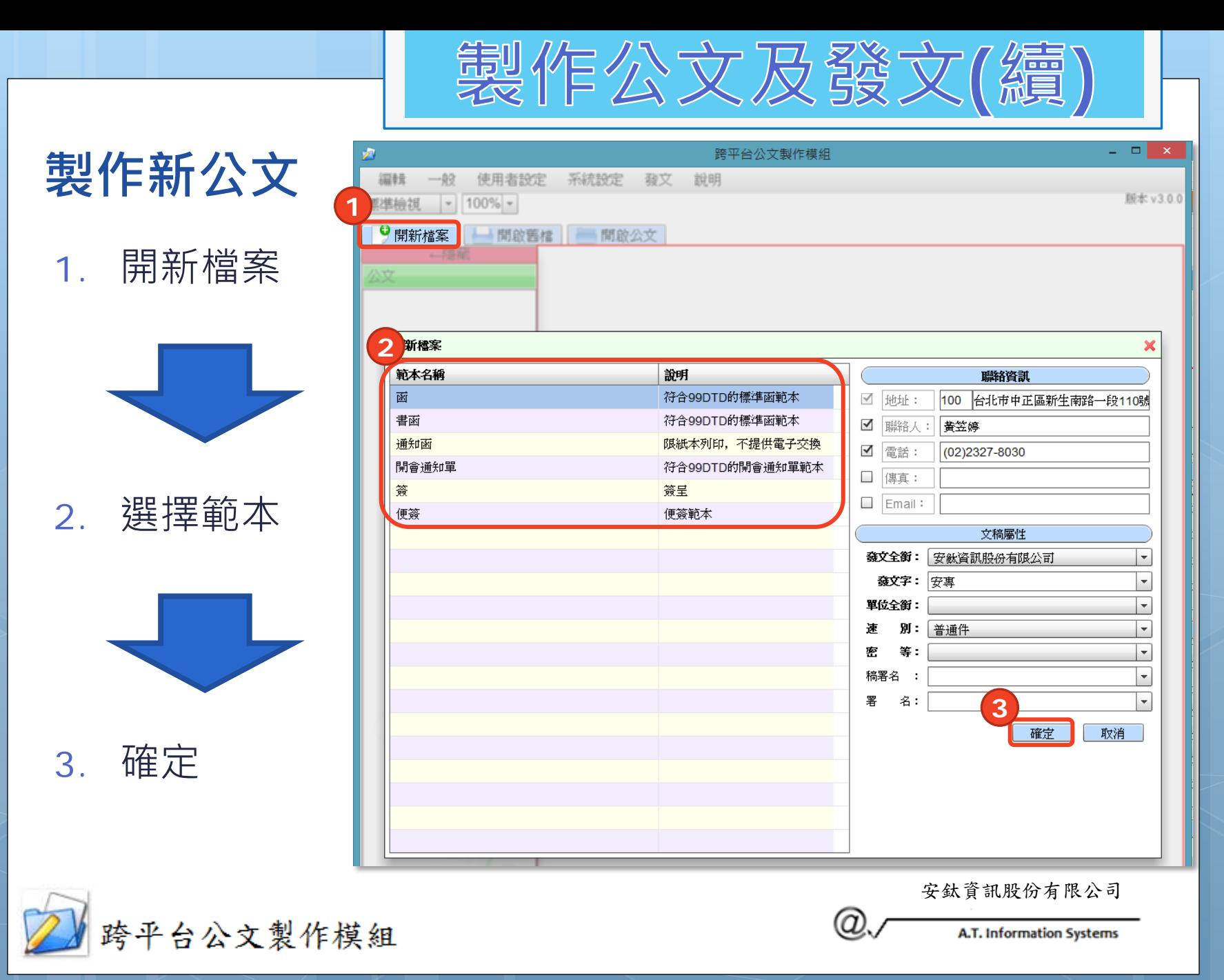

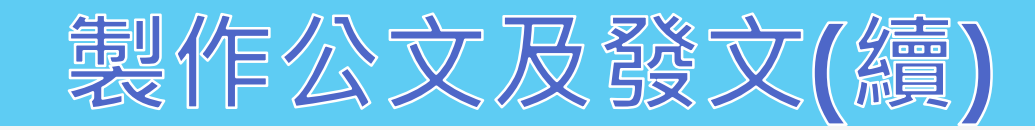

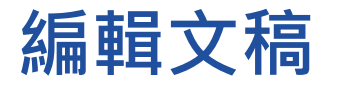

 編輯說明、主旨 直接於文面繕打。

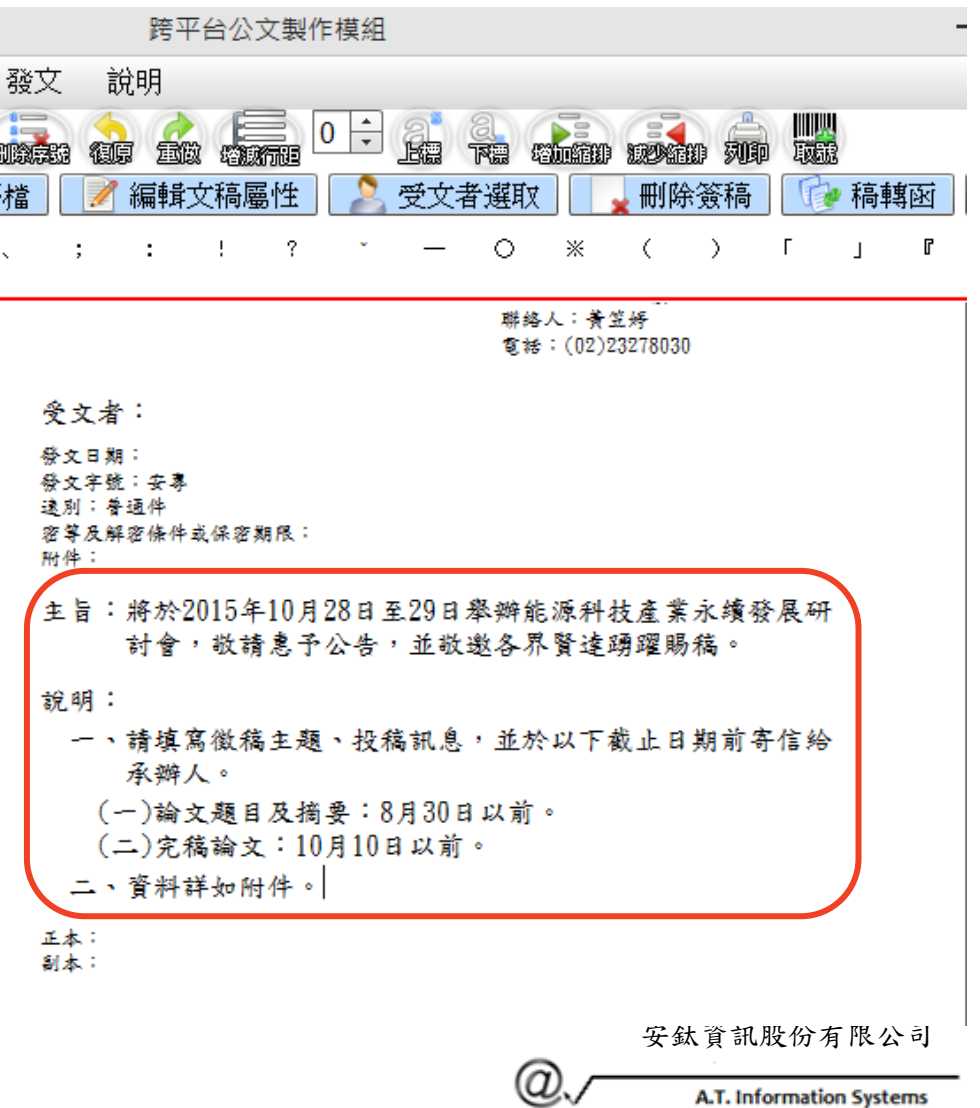

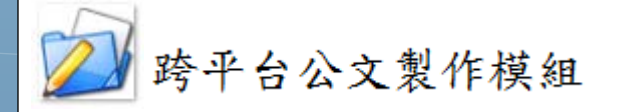

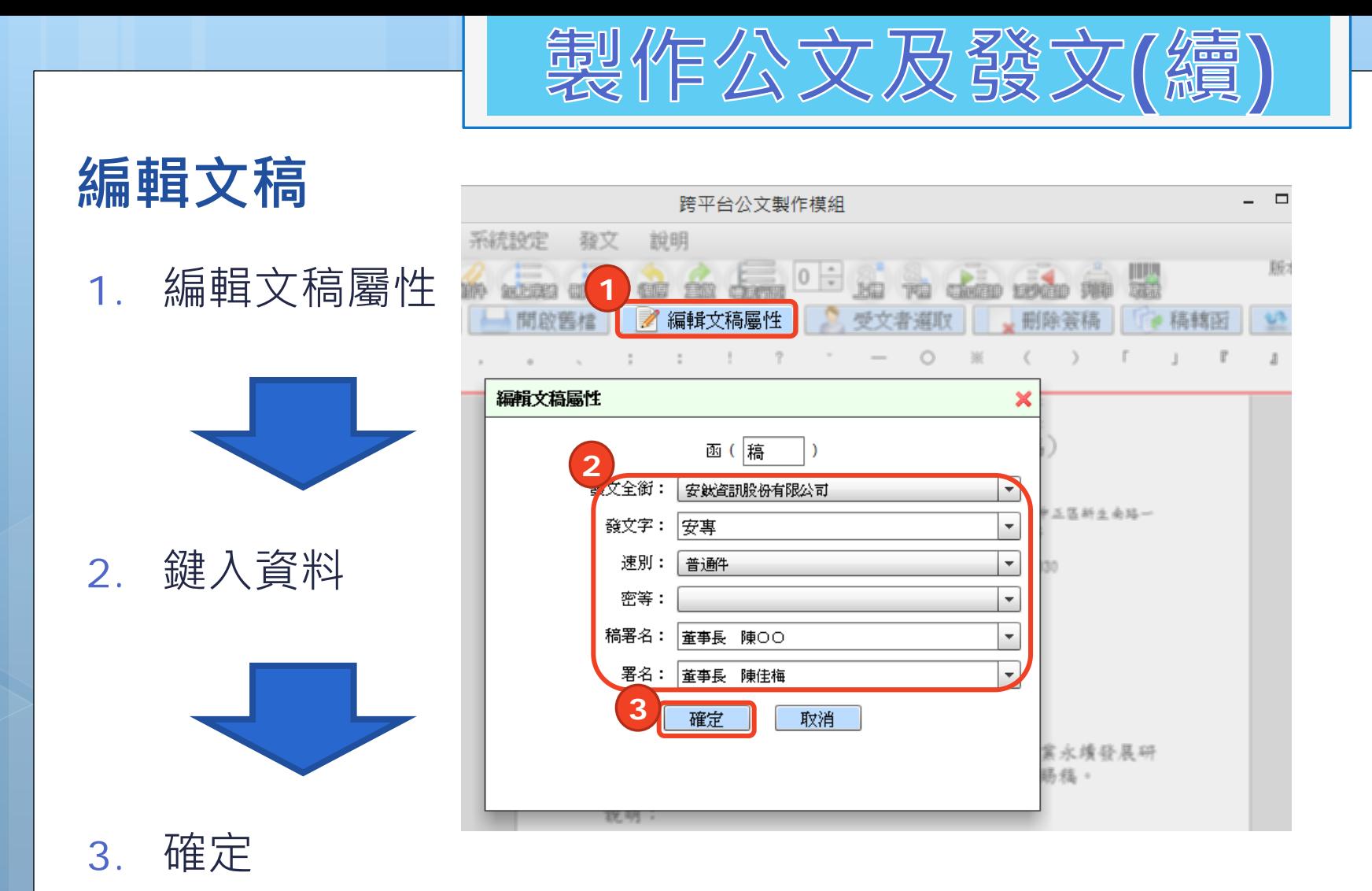

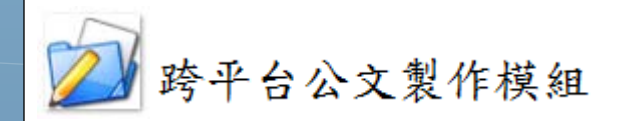

安鈦資訊股份有限公司

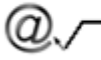

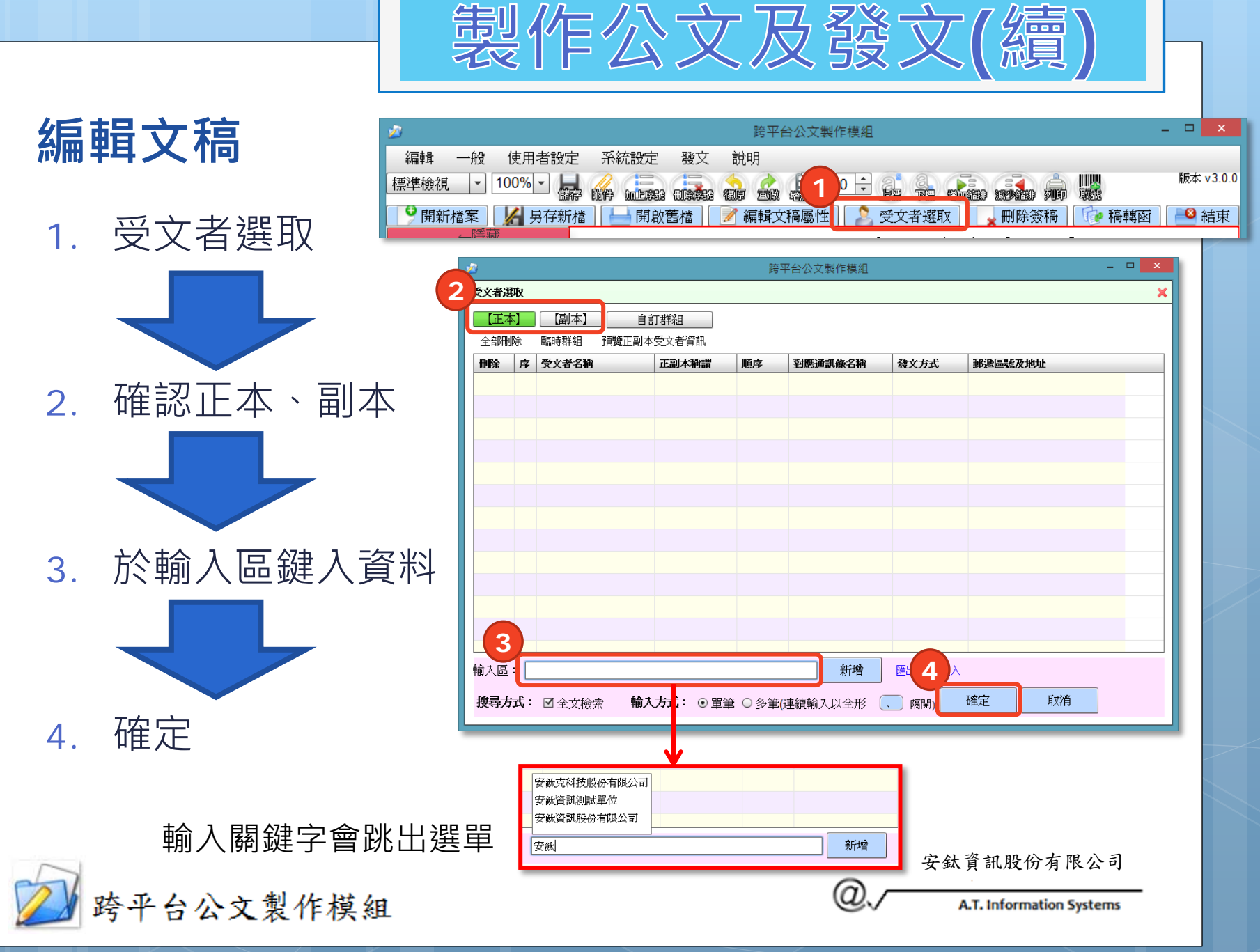

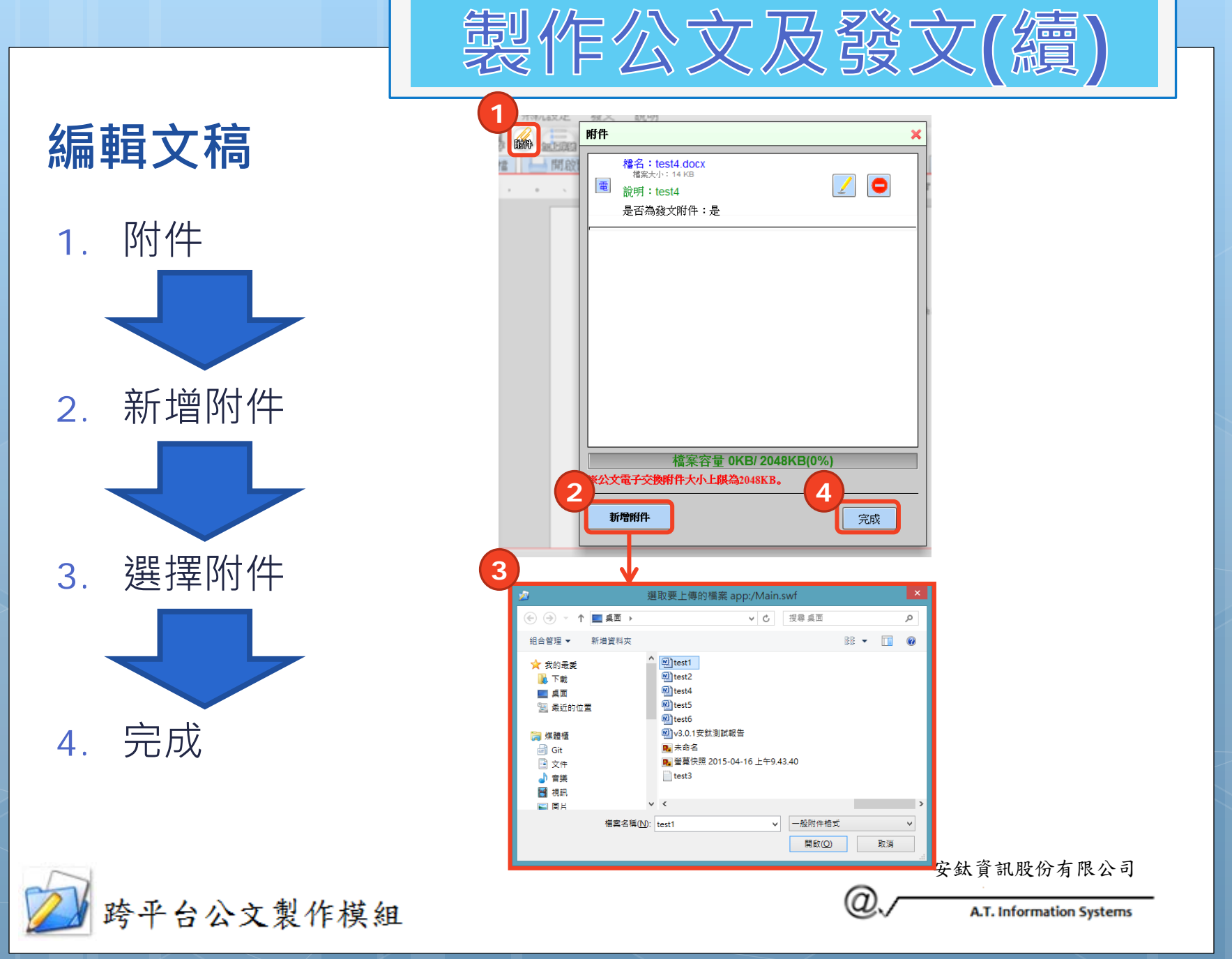

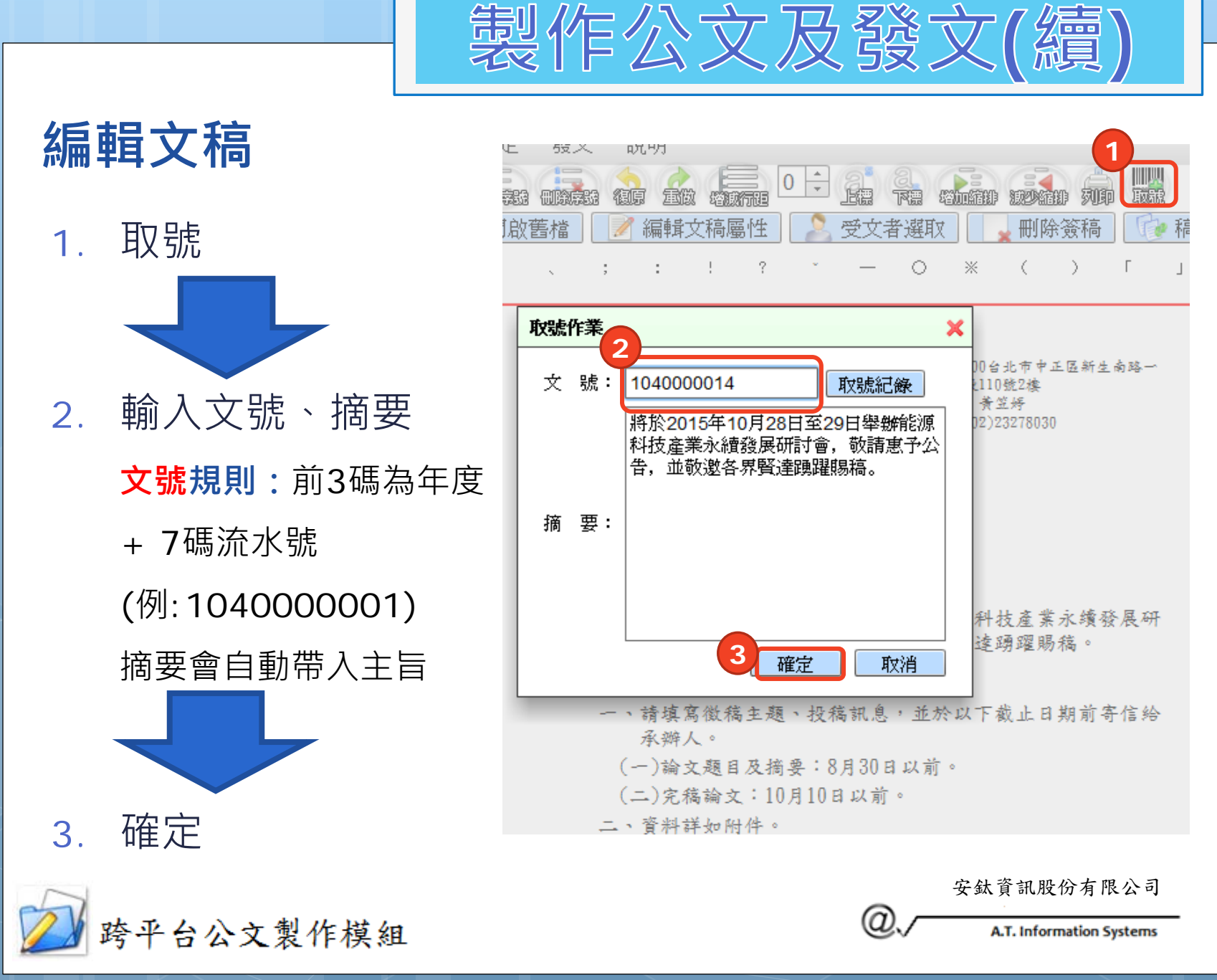

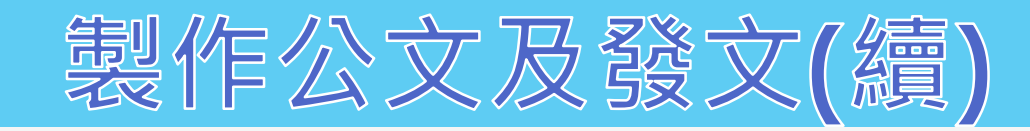

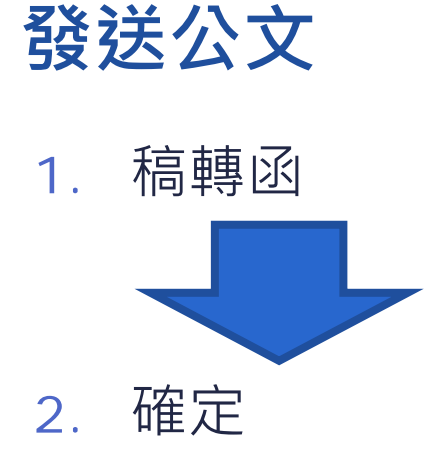

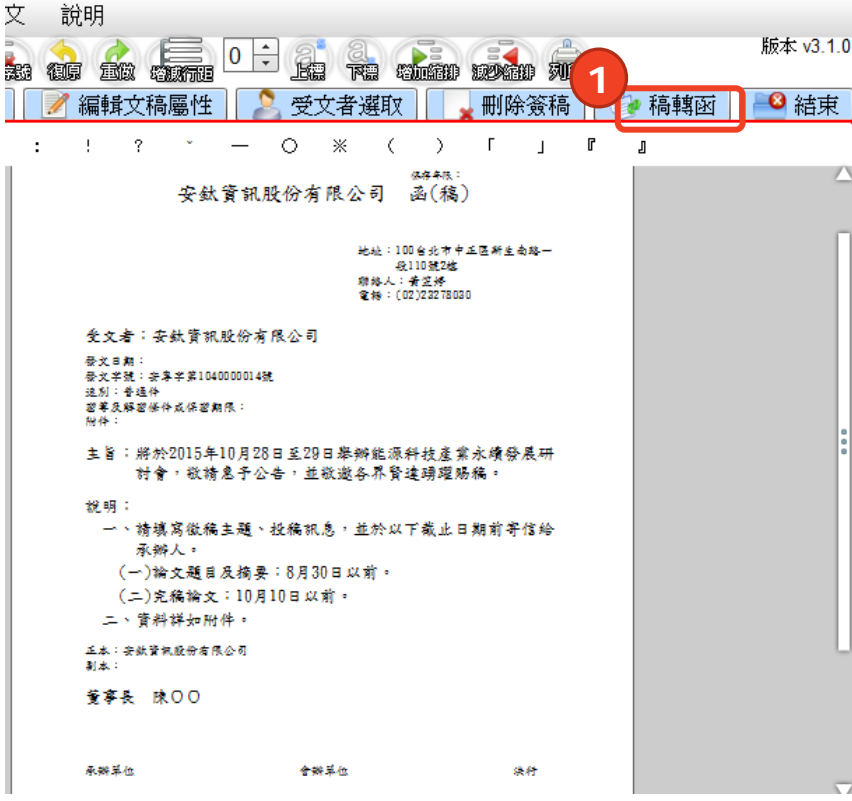

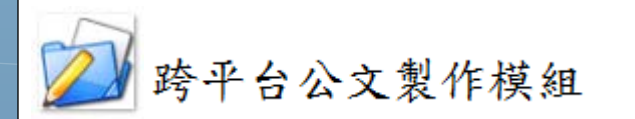

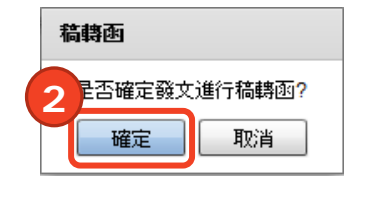

@.

安鈦資訊股份有限公司

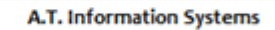

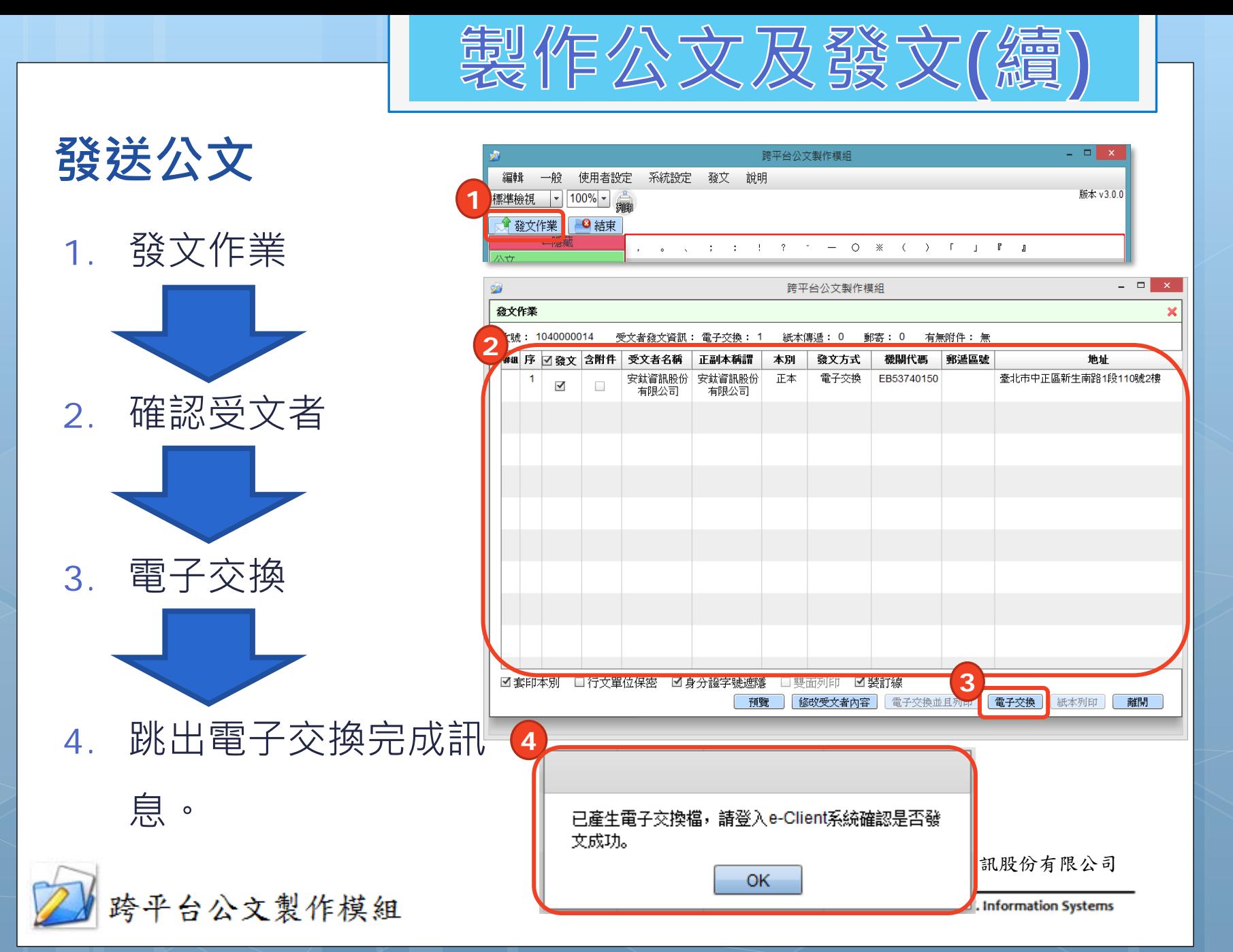

# 其他功能

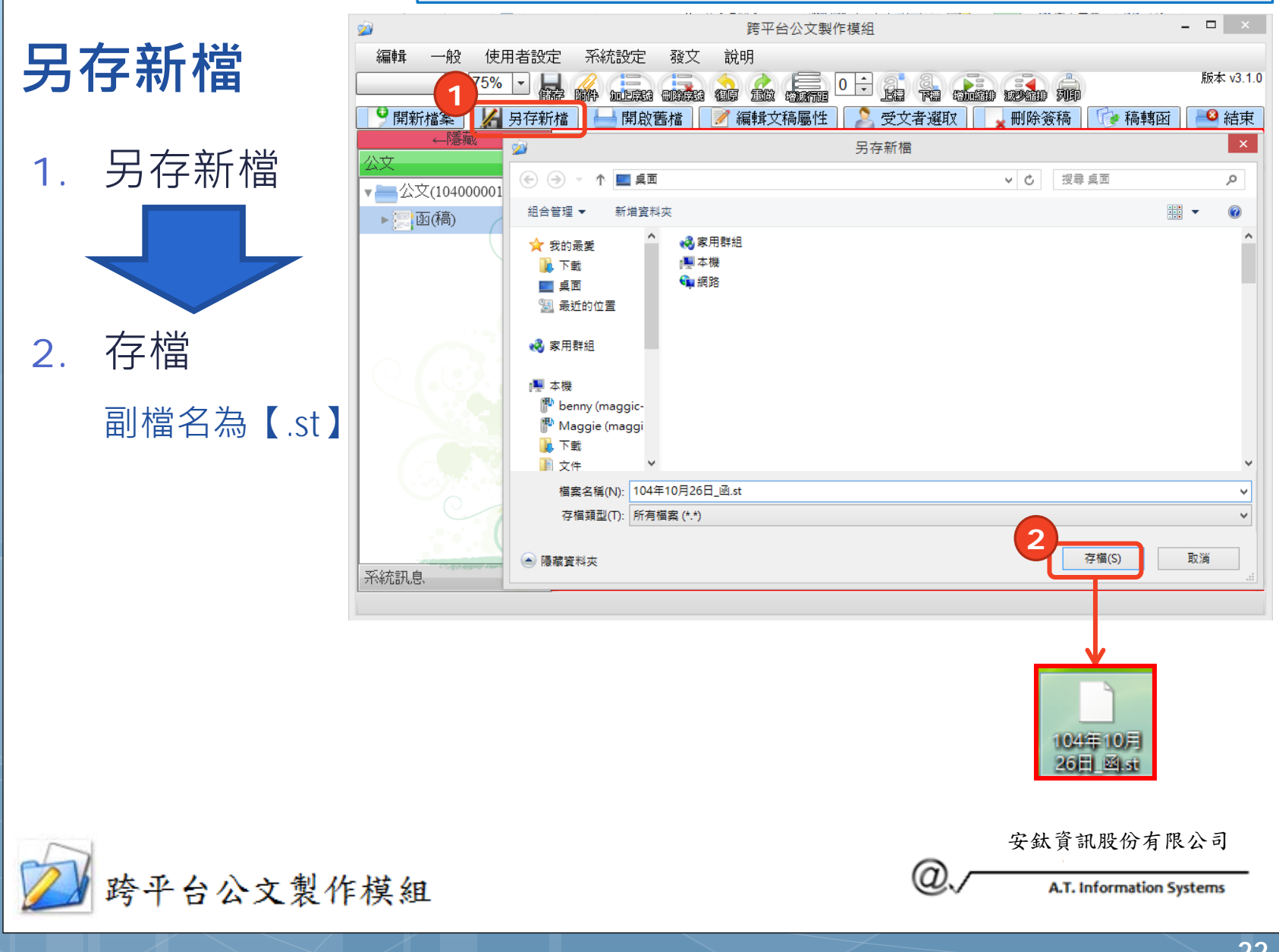

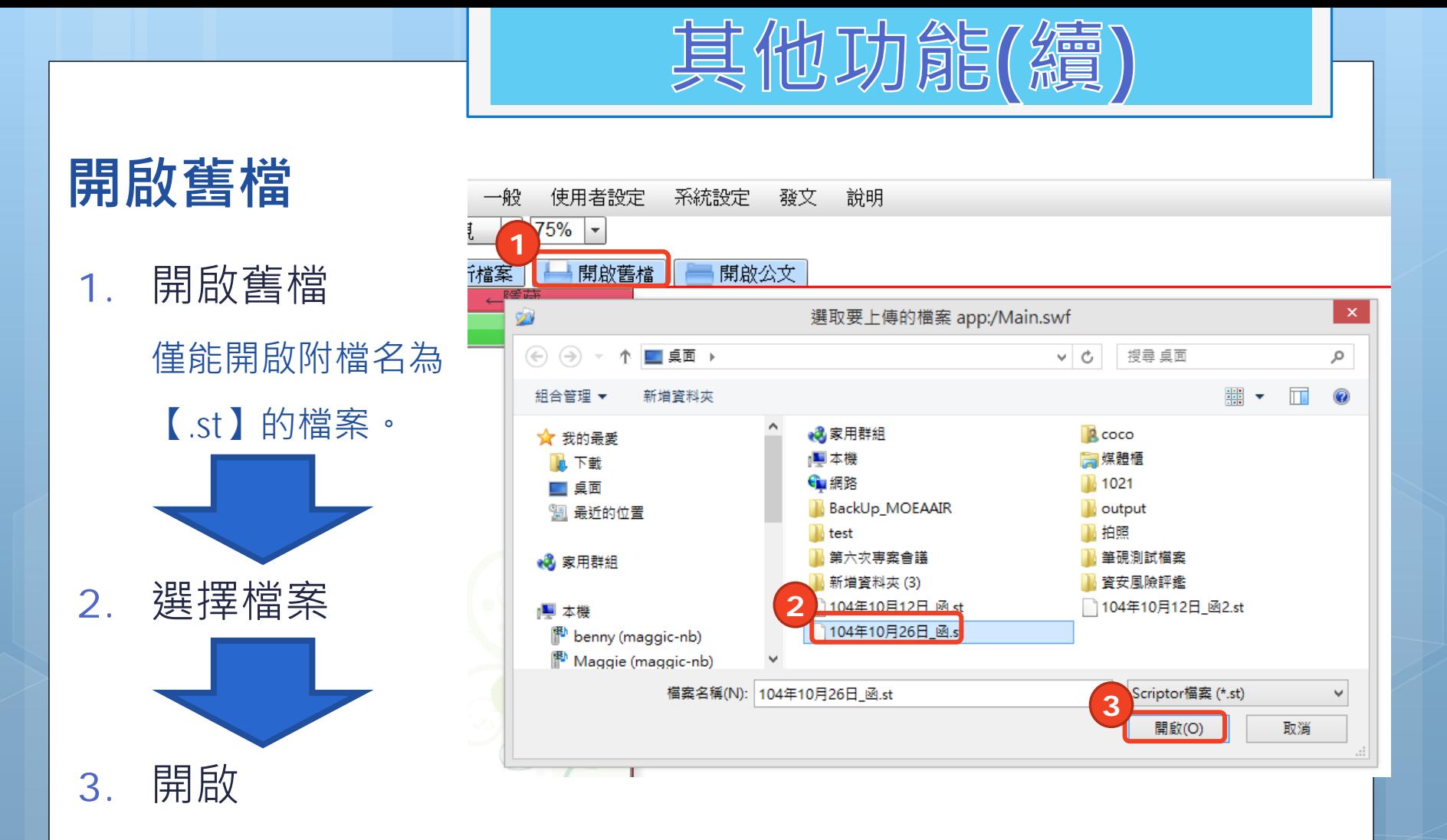

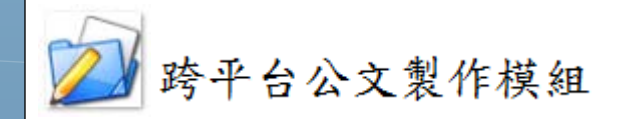

安鈦資訊股份有限公司

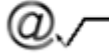

其他功能(續)

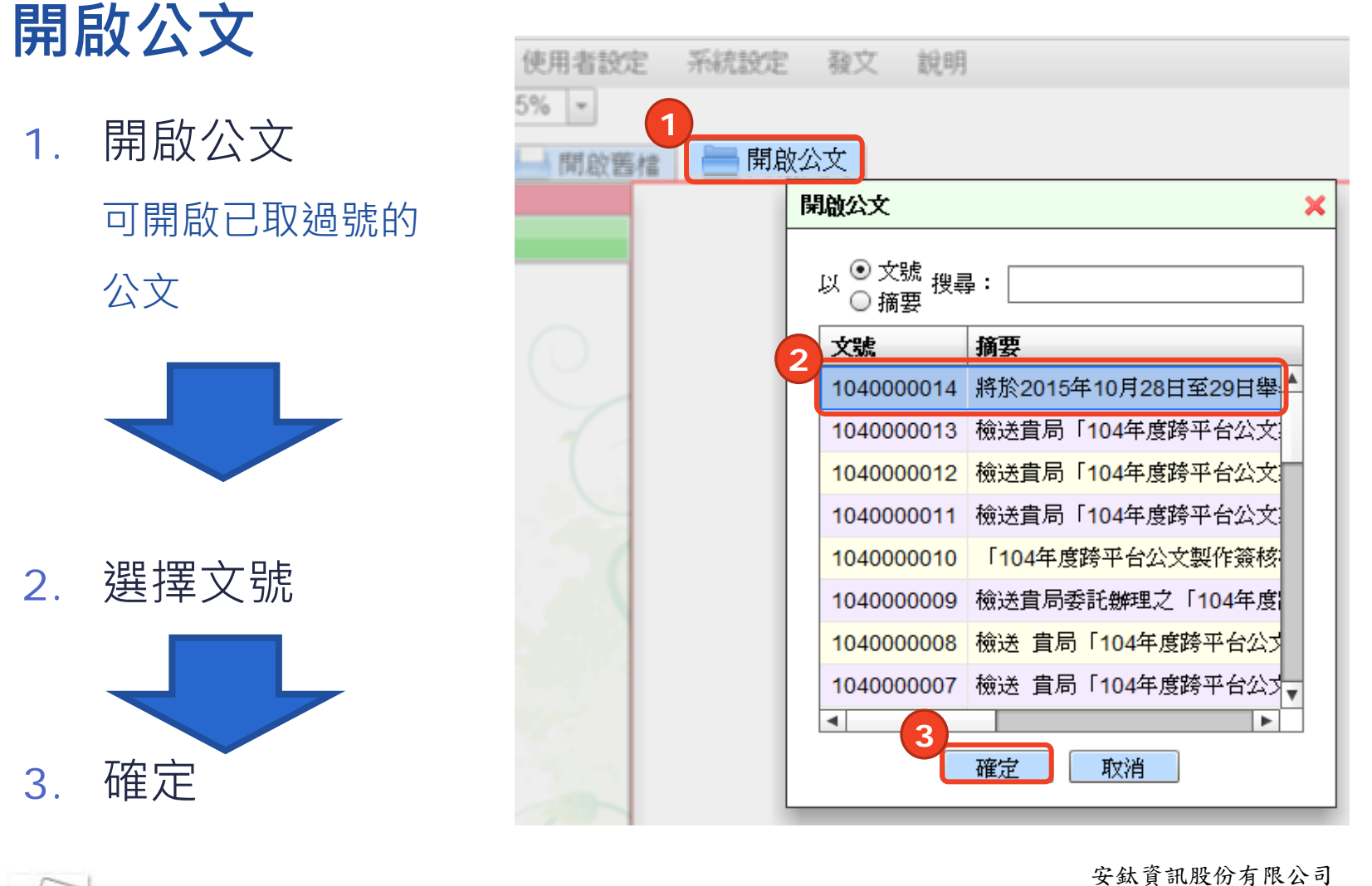

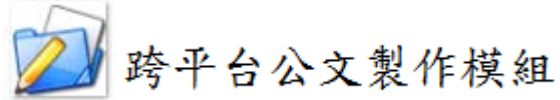

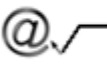

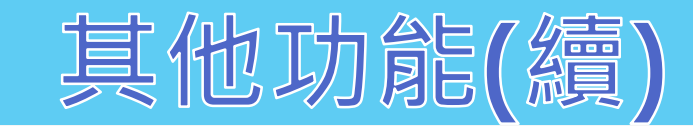

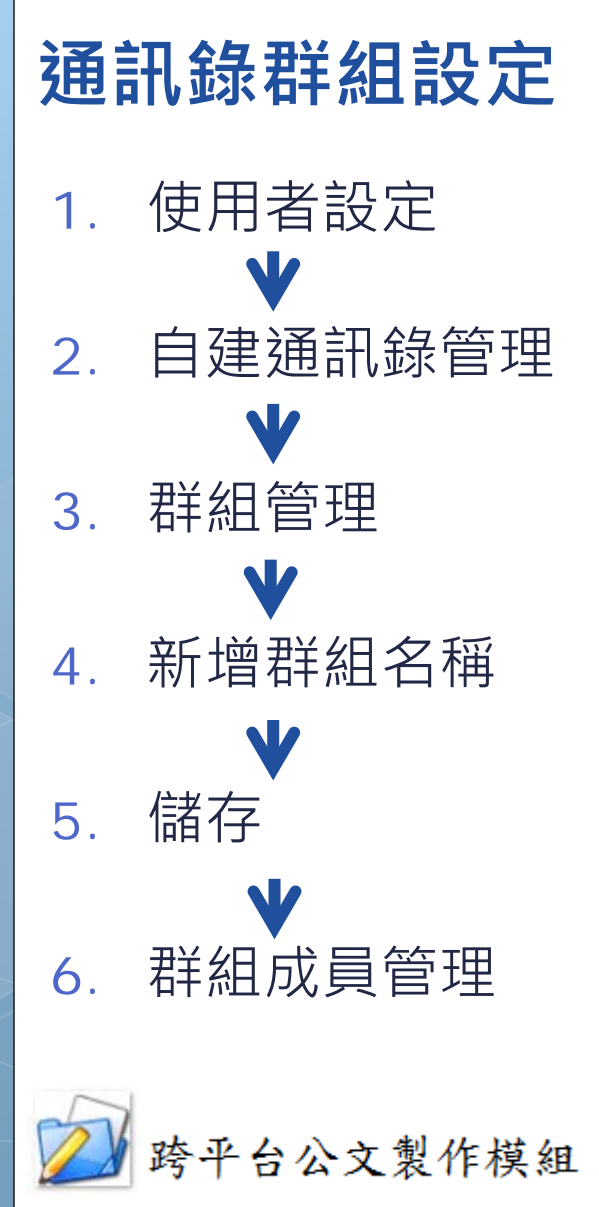

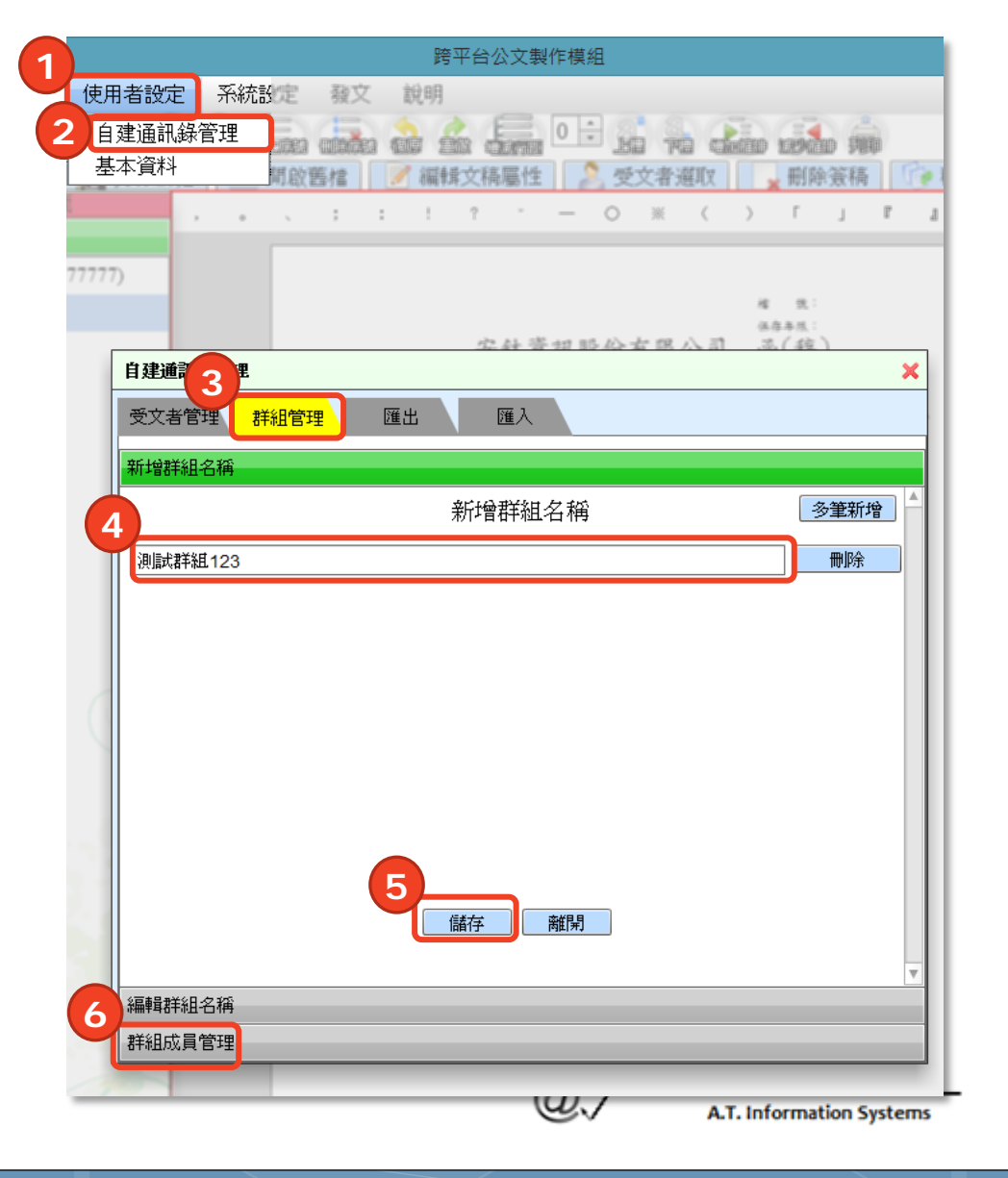

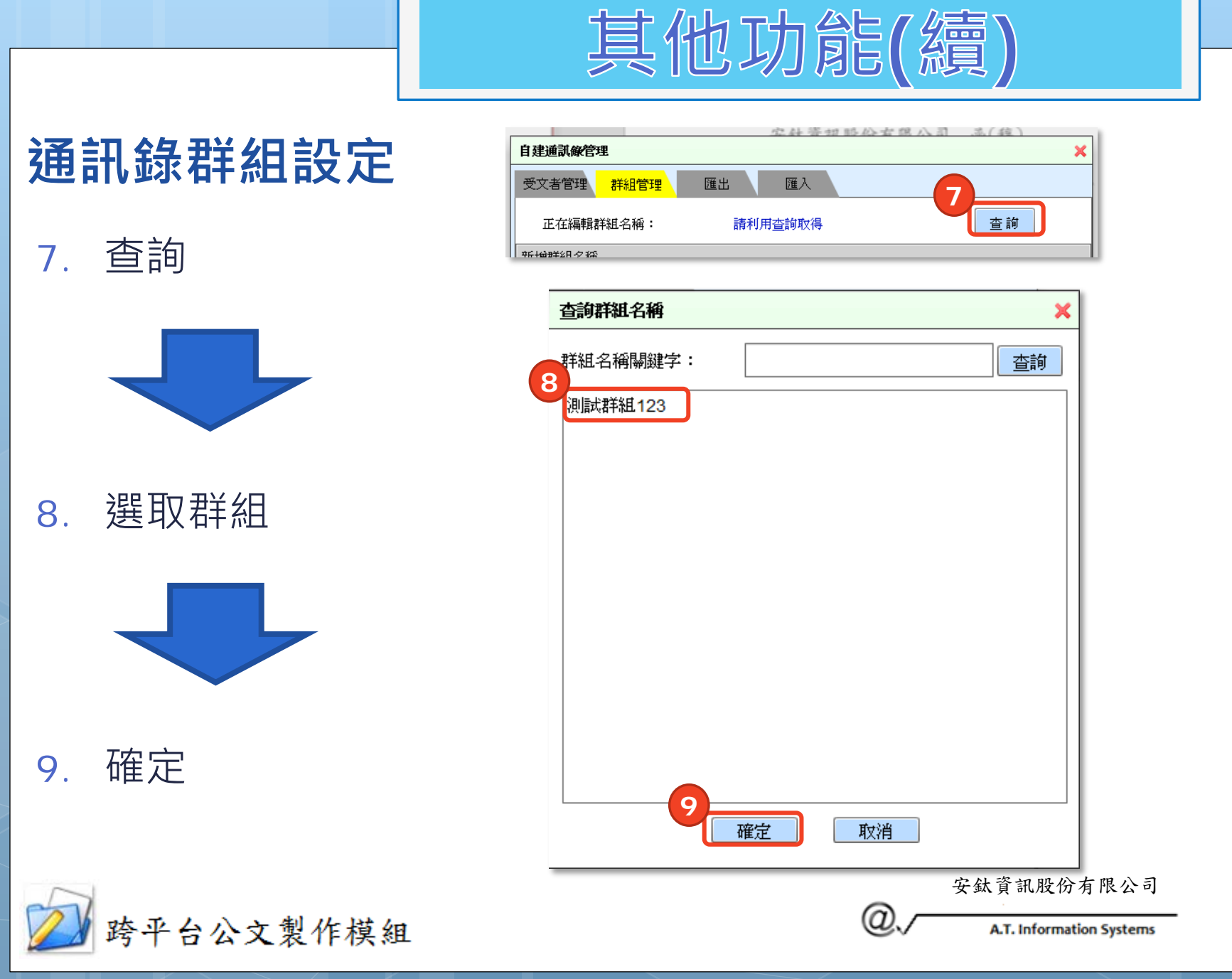

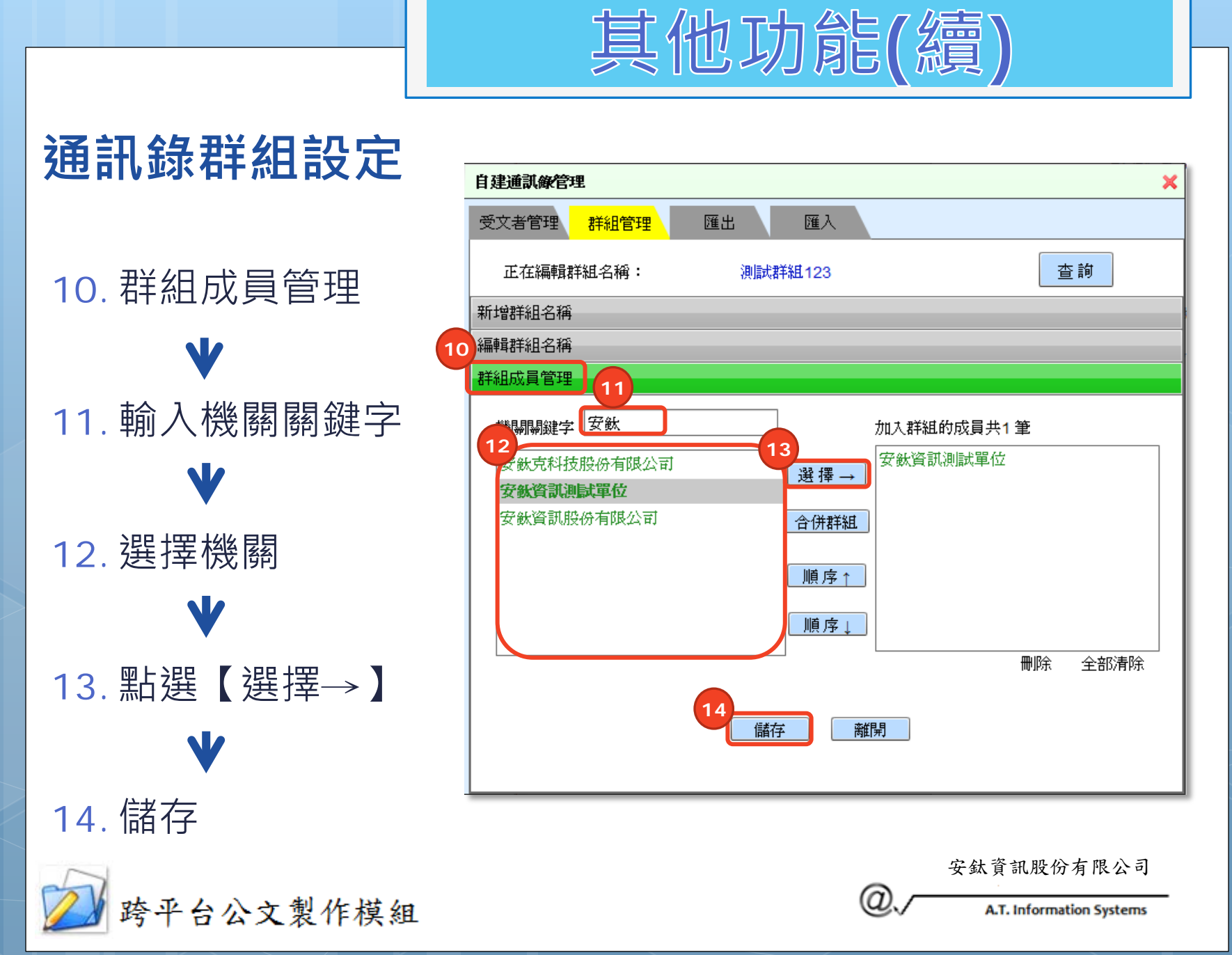

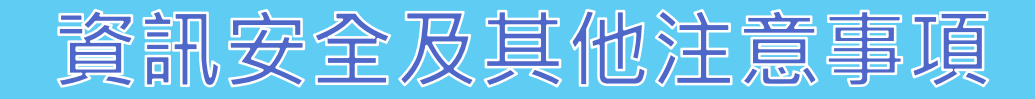

**保護電腦**

- 安裝防毒軟體
- 定期掃描電腦
- 定期更新病毒碼(注意:因各單位使用的防毒軟體不 同,請洽各單位資訊部門確認) 收發文資料夾之存取權限設定

請參考簡報P.29-P.30。

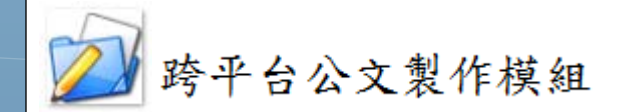

安鈦資訊股份有限公司

ω

資訊安全及其他注意事項(續)

- 收發文資料夾之存取權限設定(注意:因各單位權限 控管方式不同,請洽各單位資訊部門確認) 該資料夾只要有**讀取**及**寫入**權限即可運作,建議透 過資料夾之安全性設定進行權限控管。
	- 1. 於資料夾上按右鍵,點選「內容」

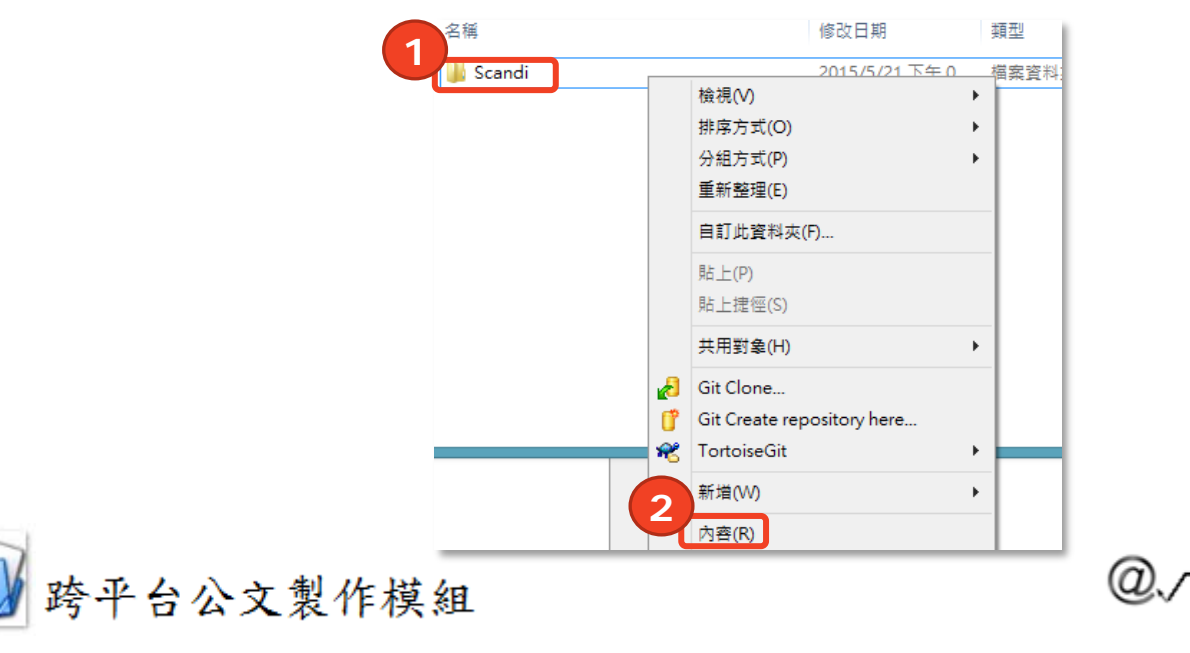

安鈦資訊股份有限公司

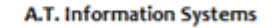

資訊安全及其他注意事項(續)

### 2. 於安全性標籤內進行權限設定。

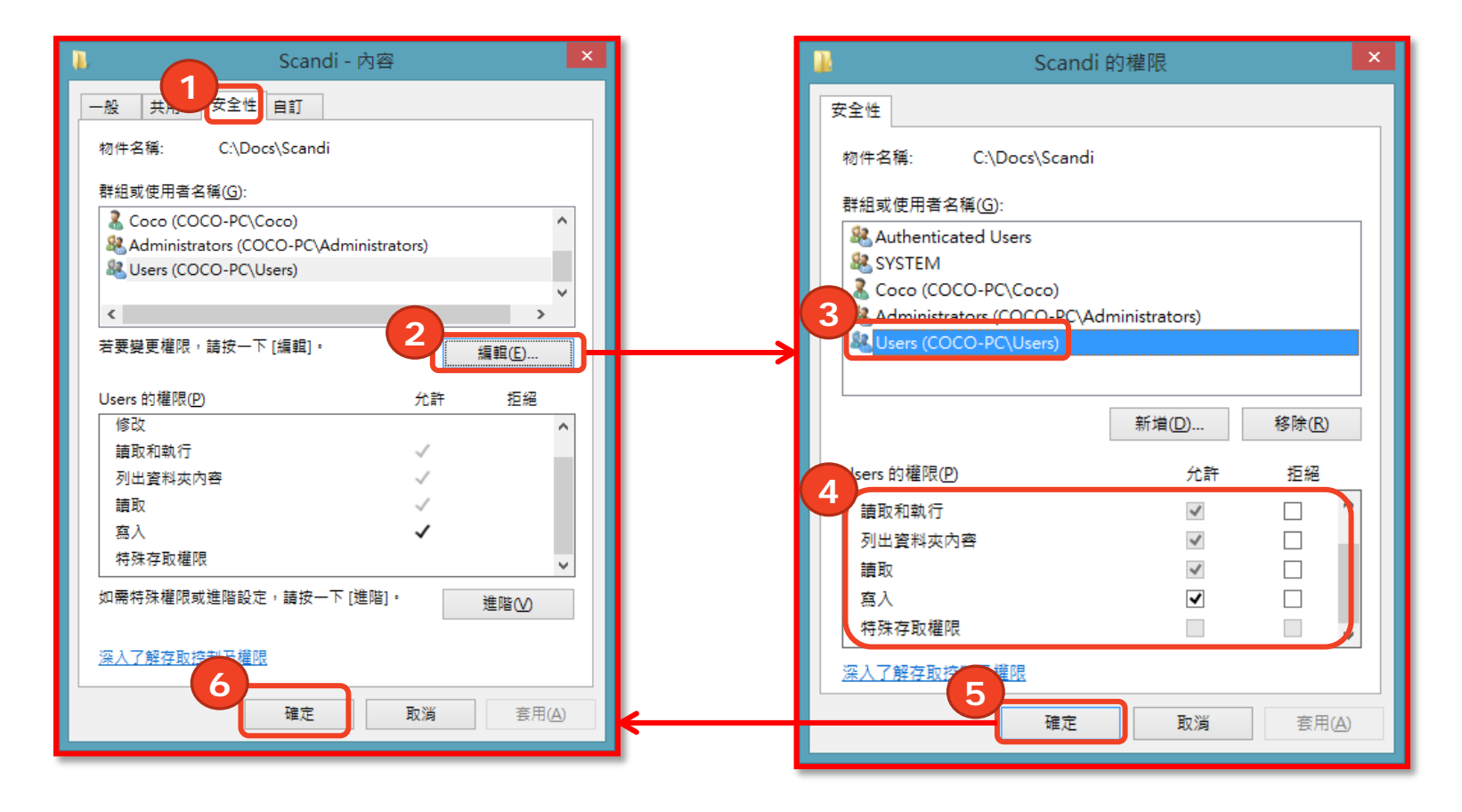

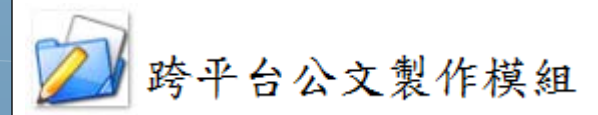

安鈦資訊股份有限公司

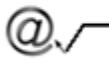

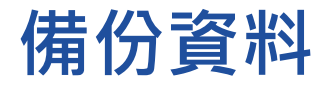

### 定期備份資料

1. 於系統點選上方系統「設定」→「備份/還原」。

資訊安全及其他注意事項(續)

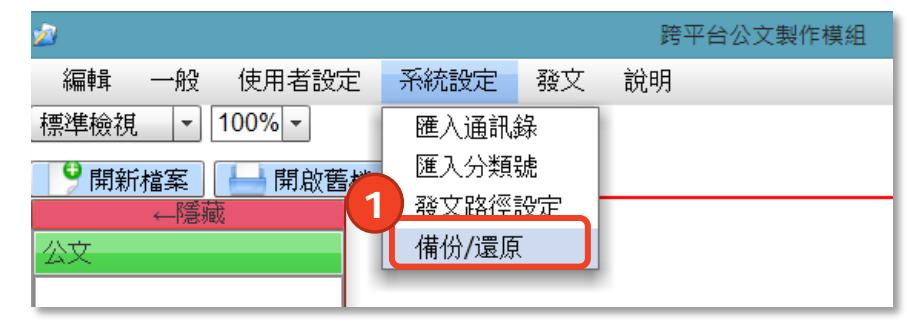

2. 點選「備份」→「瀏覽」→「確定」。

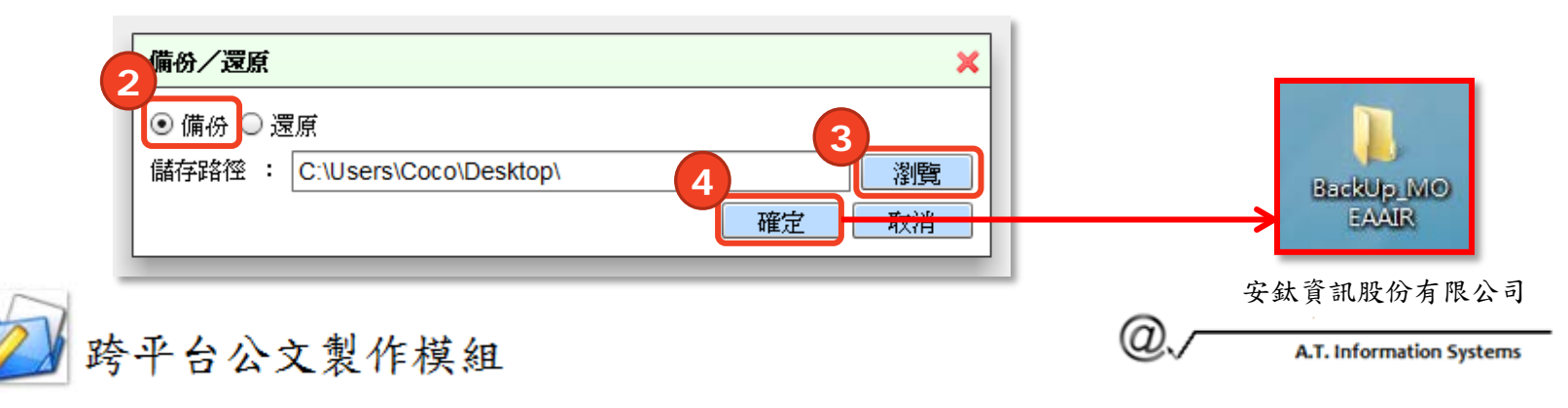

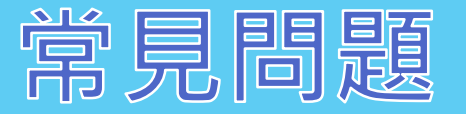

## **Q:要從哪裡下載安裝檔案?**

A:至教育部國民及學前教育署網站下載,詳細步 驟請參考簡報P.7。

**Q:要如何更新系統最新版本?**

A:當系統有最新版本時,現有版本會有提示更新 訊息,可至教育部國民及學前教育署網站下載 安裝檔案後安裝即可,舊版本不須移除,但必 須關閉系統,下載位置請參考簡報P.7。

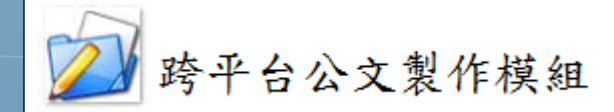

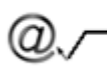

![](_page_32_Picture_0.jpeg)

# **Q:要如何下載通訊錄檔案以及更新通訊錄?** A: 自v2.0.0版起, 每個月都會自動更新通訊錄, 不需要另外下載檔案手動更新。

# Q:第一次使用系統,請問承辦人資料要如何 **填寫?**

A:可只先填寫必填欄位資料,必填欄位名稱格 式為**紅色粗體**加上**星號\***,詳細步驟請參考

簡報P.11。

![](_page_32_Picture_5.jpeg)

安鈦資訊股份有限公司

![](_page_32_Picture_7.jpeg)

![](_page_33_Picture_0.jpeg)

- **Q:要如何選取受文者?**
	- A:可點選文稿上之「正本」或「副本」,也可 點選系統上方「受文者選取」按鈕,詳細步 驟請參考簡報P.17。
- **Q:我有好幾個常用的受文者,可不可以一次 帶進來,不需要再重新輸入?** A:可使用「自建通訊錄管理」建立群組,詳細 步驟請參考簡報P.25。

![](_page_33_Picture_4.jpeg)

安鈦資訊股份有限公司

![](_page_33_Picture_6.jpeg)

![](_page_34_Picture_0.jpeg)

## **Q:公文取號時文號一定要十碼嗎?**

A:文號預設必須鍵入10碼,前3碼為年度+7碼 流水號(例:1040000001)。

**Q:按了稿轉函之後就完成發文了嗎?** A:必須再點選「發文作業」→「電子交換」按鈕, 才產生發文相關檔案,詳細步驟請參考簡報 P.20 – P.21, 是否完成發文需進入eClient系統

進行確認。

台公文製作模組

![](_page_34_Picture_5.jpeg)

安鈦資訊股份有限公司

![](_page_34_Picture_7.jpeg)

![](_page_35_Picture_0.jpeg)

## **Q:需要換電腦時,應如何處理?**

- A:按照「(舊電腦)資料庫備份」→「(新電腦) 下載及安裝檔案」→「(新電腦)資料庫還原」 的步驟操作即可。
	- 資料庫備份步驟請參考簡報P.31。
	- 下載及安裝檔案步驟請參考簡報P.7-P.9。
	- 資料庫還原步驟請參考簡報P.37。

![](_page_35_Picture_6.jpeg)

![](_page_35_Picture_7.jpeg)

![](_page_35_Picture_8.jpeg)

![](_page_36_Picture_0.jpeg)

- 資料庫還原步驟:
- 1. 於系統點選上方「系統設定」→「備份/還原」。

![](_page_36_Picture_85.jpeg)

2. 點選「還原」→「瀏覽」→選擇 「BackUp\_MOEAAIR」資料夾→「確定」。

![](_page_36_Figure_5.jpeg)

![](_page_37_Picture_0.jpeg)

- 系統廠商:安鈦資訊股份有限公司
- 客服專線: (02)2327-8030
- 客服信箱:service@atinfo.com.tw
- 諮詢時間: 8:30~17:30

您還在等什麼? 如果您目前沒有公文製作系統,

那麼您一定要試試我們的系統

![](_page_37_Picture_7.jpeg)

安鈦資訊股份有限公司

![](_page_37_Picture_9.jpeg)